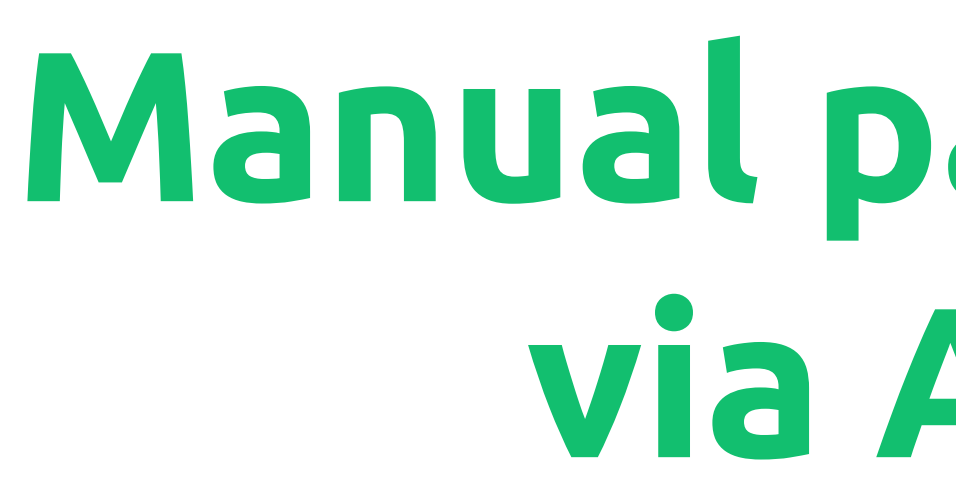

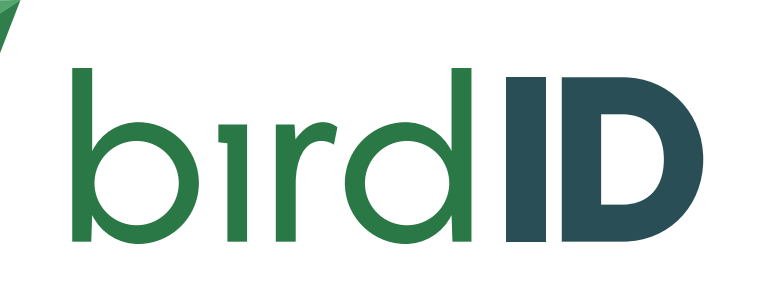

# **Manual para renovação via Aplicativo**

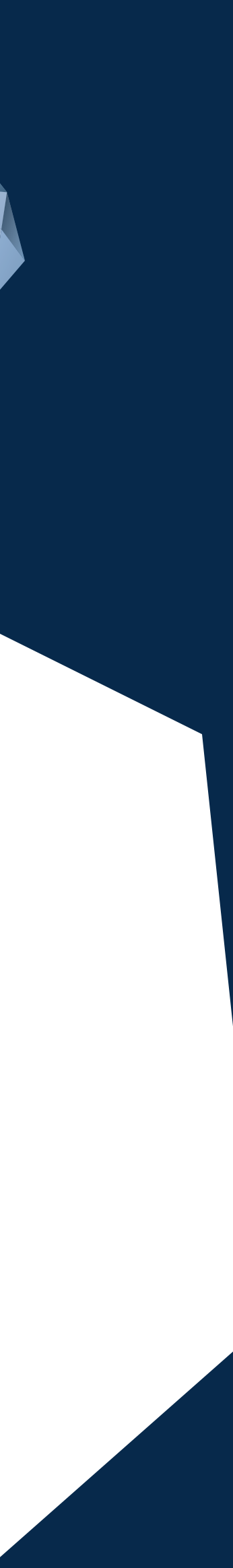

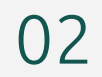

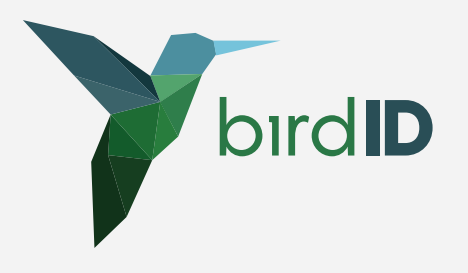

- Fazer login no app
- Acessar "Identidade"
- Acessar "Certificados atuais"

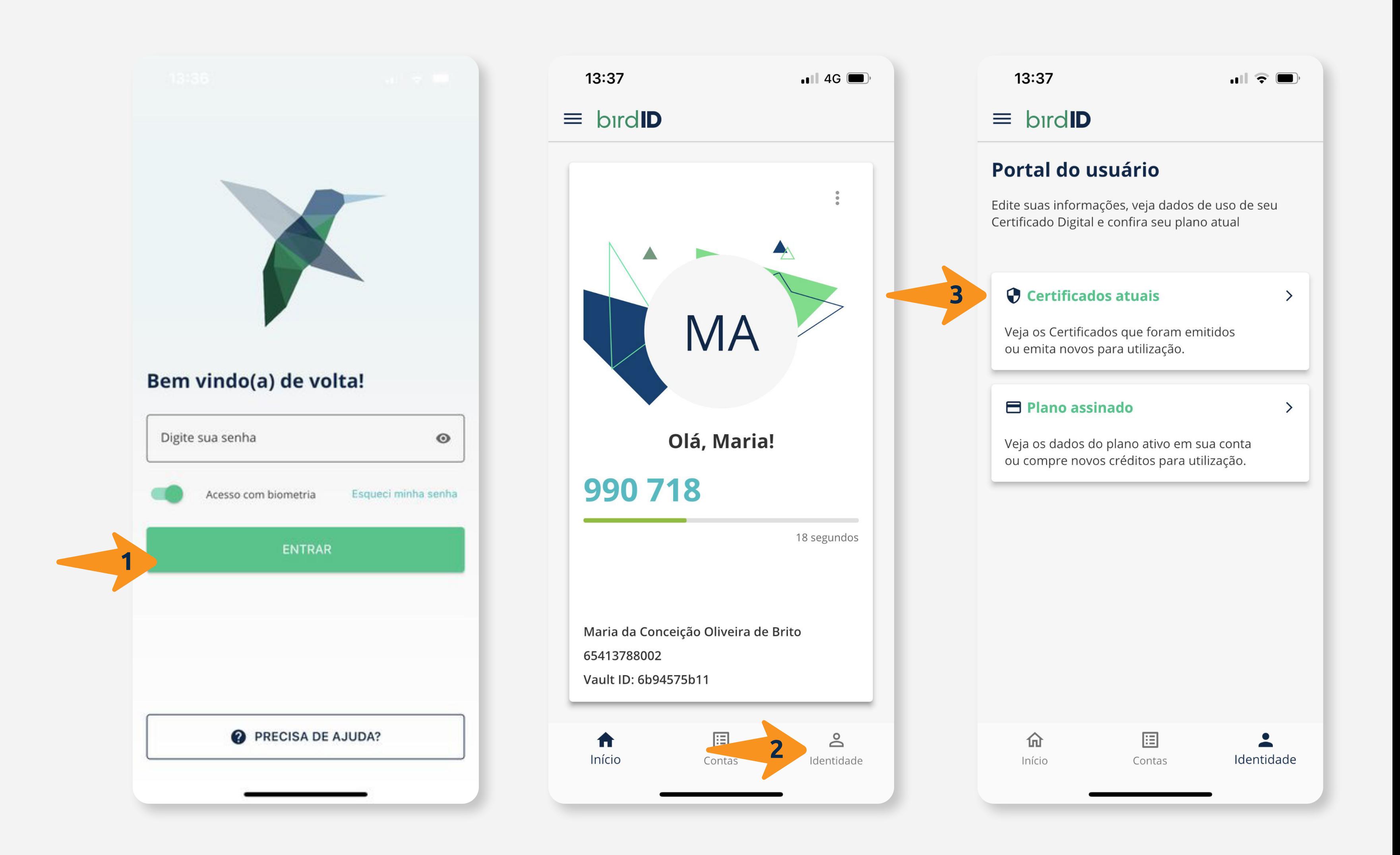

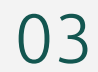

- Clicar em "renovar"
- Preencher "estado" e "cidade"
- Clicar em "avançar"

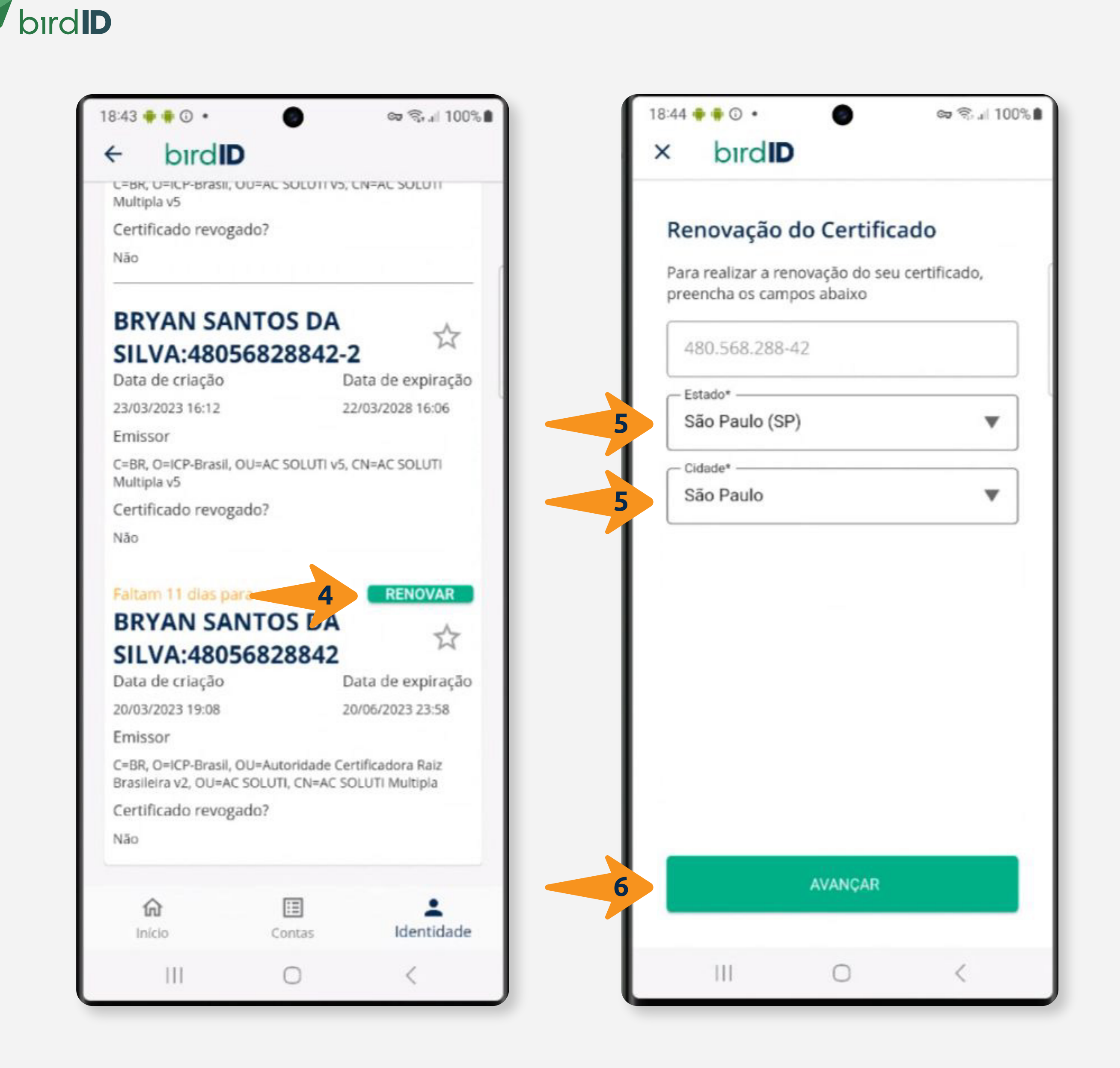

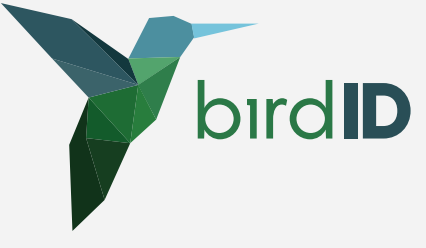

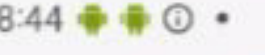

∞ ₹. | 100%

#### bird**ID**

L=BR, U=ILP-BraSII, UU=AL SULUTI VS, LIV=AL SULUT Multipla v5

Certificado revogado?

Não

#### **BRYAN SANTOS DA** SILVA:48056828842-2

☆

Data de criação 23/03/2023 16:12

Data de expiração 22/03/2028 16:06

Emissor

C=BR, O=ICP-Brasil, OU=AC SOLUTI v5, CN=AC SOLUTI Multipla v5

Certificado revogado?

Não

#### Faltam 11 dias para expirar **BRYAN SANTOS DA**

**RENOVAR** 

☆

# SILVA:48056828842

Data de criação

Data de expiração

20/03/2023 19:08

20/06/2023 23:58

Emissor

C=BR, O=ICP-Brasil, OU=Autoridade Certificadora Raiz Brasileira v2, OU=AC SOLUTI, CN=AC SOLUTI Multipla

Certificado renovado com sucesso Em breve você poderá visualizá-lo em Identidade -> Certificados atuais

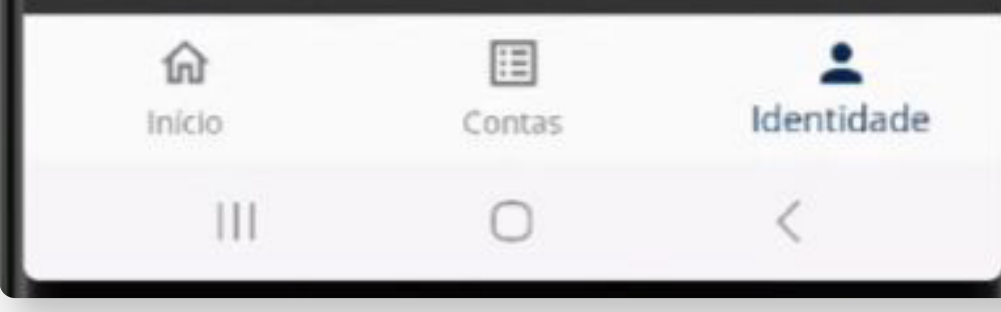

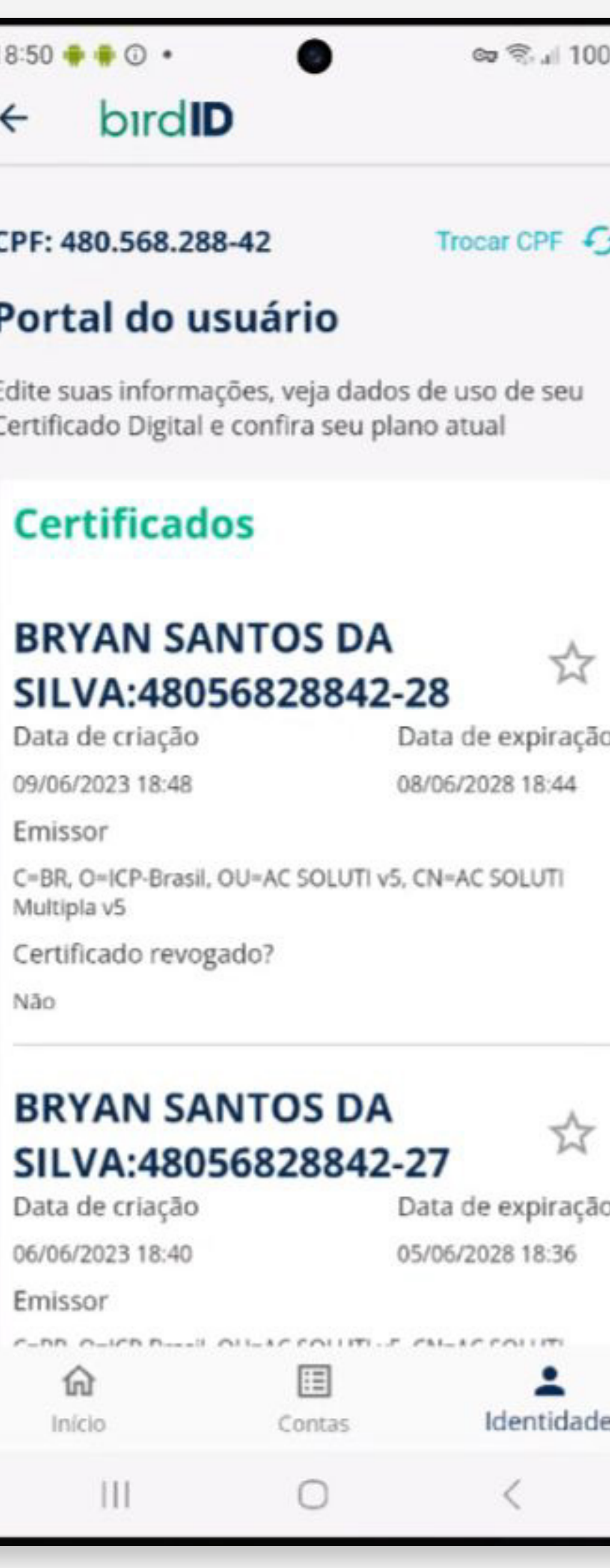

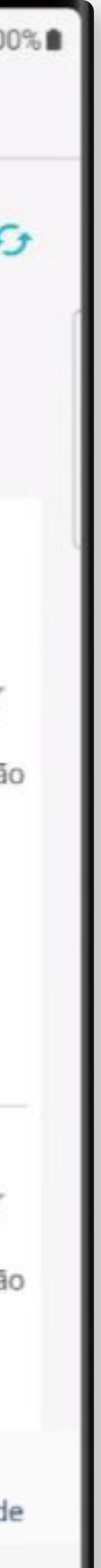

7- Pronto. Aguardar finalização da emissão.

OBS.:

O processo de emissão do novo certificado pode demorar.

O certificado não será exibido após finalização, precisa atualizar para exibir.

Clicar em "Trocar CPF" para atualizar a listagem de certificados.

É possível acompanhar o progresso da instalação no menu "Acompanhar instalação de certificado".

Caso apareça algum erro ao final, por favor, tente novamente em outro momento, o problema pode ser devido à alta demanda de usuários ao mesmo tempo.

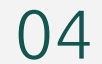

# **Manual para renovação via Emissão Online sem voucher**

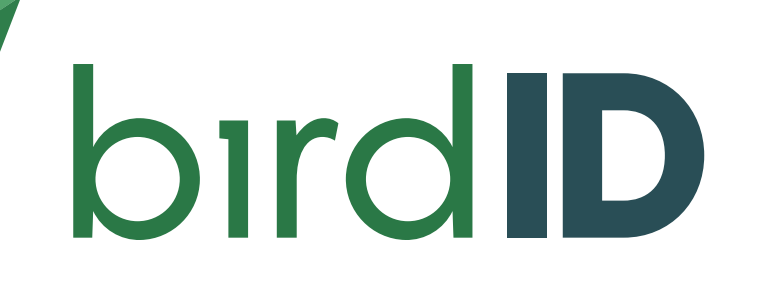

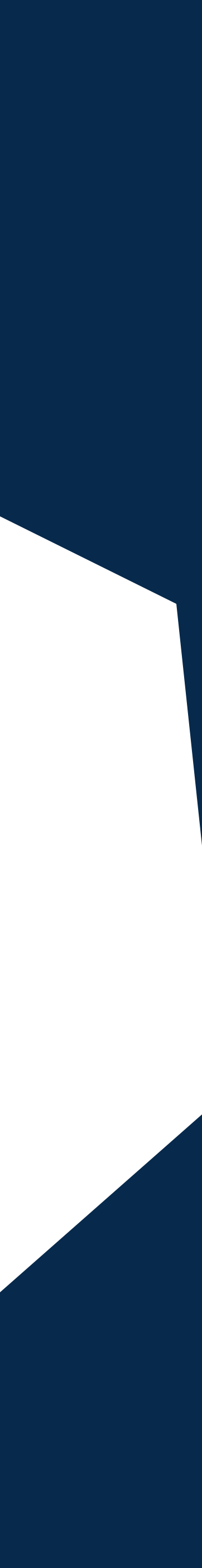

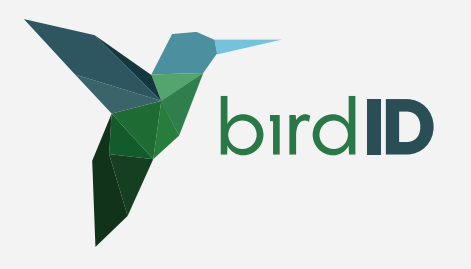

## Acesse o link: https://emissao-online.soluti.com.br/arsoluti?token=MzQzMzQ=

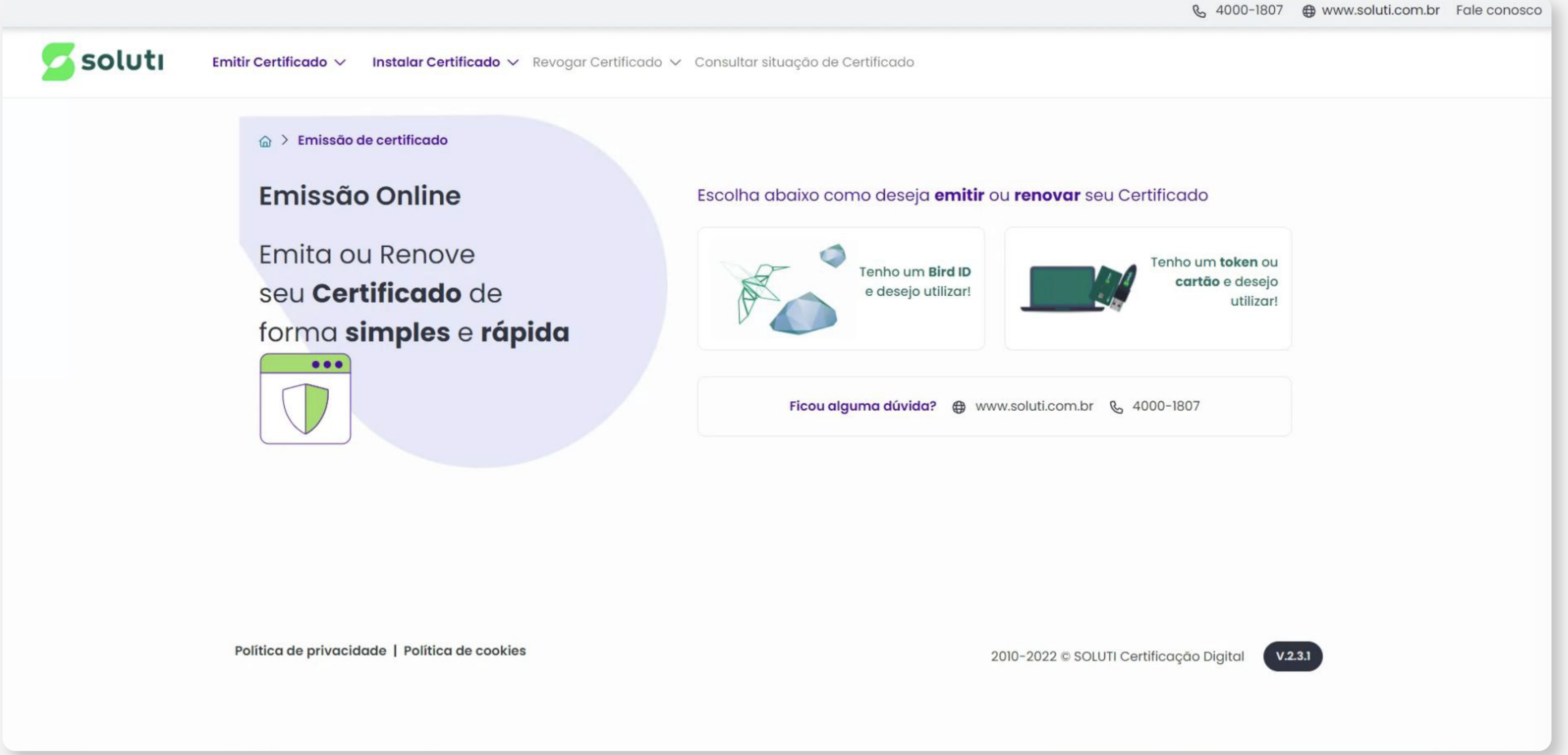

06

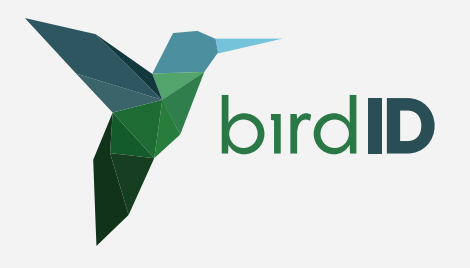

#### Digite o CPF e o OTP do Solicitante.

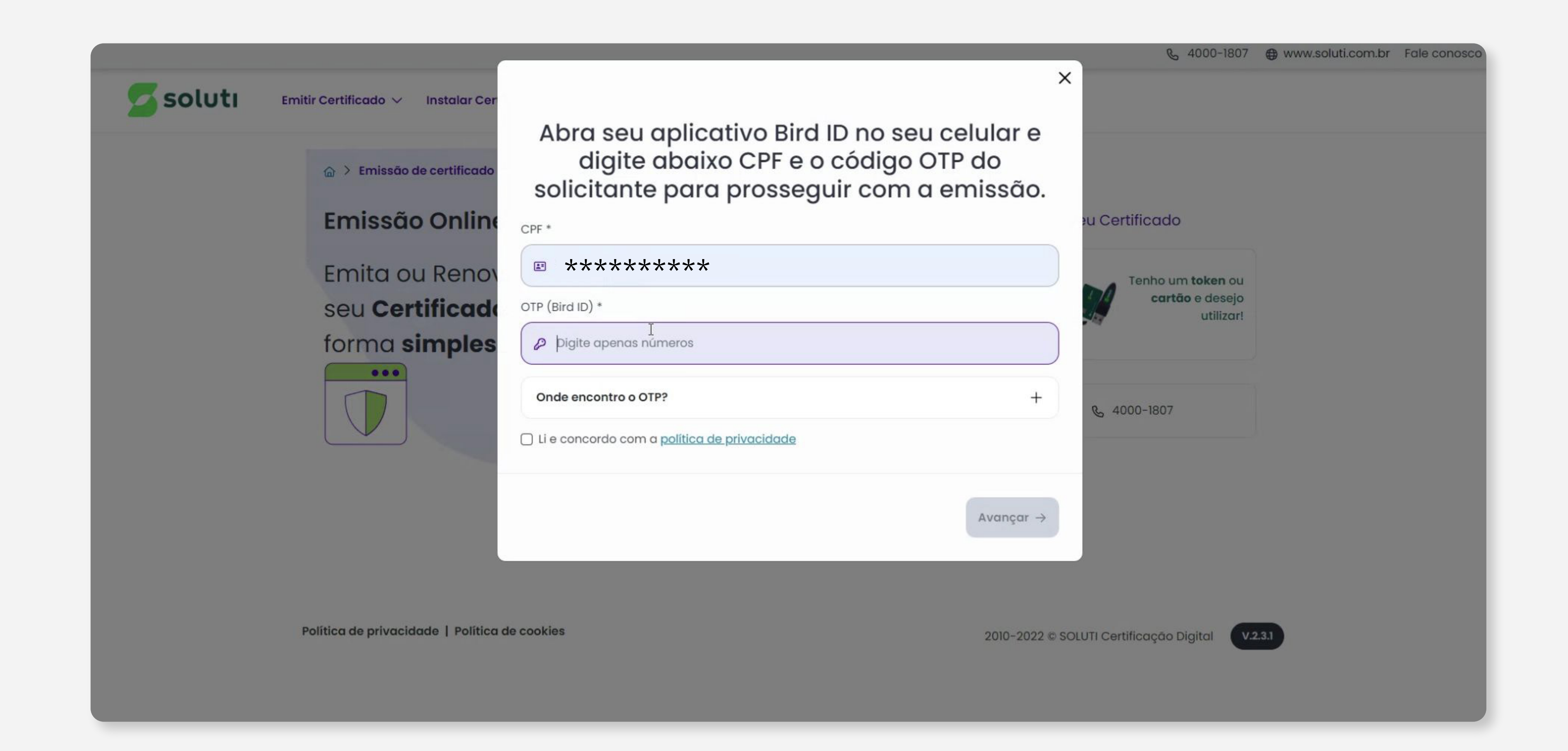

![](_page_6_Picture_3.jpeg)

![](_page_7_Picture_0.jpeg)

### Preencha os dados

![](_page_7_Picture_2.jpeg)

08

![](_page_8_Picture_0.jpeg)

#### Crie uma senha de emissão

![](_page_8_Picture_2.jpeg)

Voucher — V Dados do Certificado Digital — 3 Senha do Certificado Sua senha deve ter entre 8 e 12 caracteres, ter pelo menos uma letra maiúscula e uma letra minúscula e números. Anote sua senha em um lugar seguro! Senha<sup>\*</sup> **A** Digite a senha  $^{\circ}$ A a 123  $+8$ Confirmação de senha \* **A** Confirme a senha  $\circledcirc$ Avançar  $\rightarrow$ Ficou alguma dúvida? @ www.soluti.com.br & 4000-1807  $V.2.3.1$ 2010-2022 © SOLUTI Certificação Digital

![](_page_8_Picture_4.jpeg)

![](_page_9_Picture_0.jpeg)

## Confira seus dados e clique em finalizar!

![](_page_9_Picture_2.jpeg)

![](_page_9_Picture_20.jpeg)

![](_page_9_Picture_4.jpeg)

11

### Confira seus dados e clique em finalizar!

![](_page_10_Picture_6.jpeg)

Veja abaixo onde você pode instalar e como utilizar o Certificado Digital Bird ID

![](_page_10_Figure_8.jpeg)

![](_page_10_Picture_0.jpeg)

Aguardar finalização da emissão.

OBS.: O processo de emissão do novo certificado pode levar até 40 min.

O certificado não será exibido após finalização, precisa atualizar para exibir.

![](_page_11_Picture_7.jpeg)

![](_page_11_Picture_8.jpeg)

![](_page_11_Picture_0.jpeg)

Para localizar o novo Certificado siga os passos:

- Abra o aplicativo do Bird ID;
- Clique em "Identidade";
- Clique em "Certificados atuais";

 - Clique em "Trocar CPF" para atualizar a listagem de certificados

![](_page_11_Picture_6.jpeg)

![](_page_12_Picture_0.jpeg)